**جدول األوقات**

هتدف هذه اخلدمة إىل تيسري إعداد جداول األوقات ومتكني مجيع المستعملين: الولي والتلميذ والمرتي والمتفقّد من الاطلاع عليها وطباعتها كما يمكن لاحقا التفاعل معها لإعداد الواجبات المنزلية من طرف المرتي.

**مالحظة**

د إعداد جداول أوقات المربّين يمكن ي بمجرّد إعداد جداول أوقات المربّين يمكن الحصول على كامل جداول الأقسام، كما هو بالمثل إذا تمّ إعداد جداول الأقسام فيمكن الحصول آليّا على جداول المرتبين.

سنة دراسية،كثريا ما يقع اإلبقاء على نفس جدول أوقات ي في بداية كلّ السنة املنقضية لبعض املربني أو يتمّ إسناده إلى مربّ آخر خلال السنة الحالية.<br>. يف كلتا احلالتني ورحبا للوقت، ميكنك عدم إنشاء جدول جديد بل نسخ جدول السنة الفارطة لنفس المرتي أو لمربّ آخر.

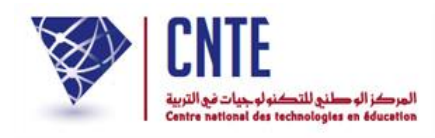

**هــام** : الرجاء القيام بعملية اإلسناد قبل الشروع يف إعداد جداول األوقات.**فضاء اإلدارة** ● باعتبارك مدير المدرسة يمكنك إنشاء كلّ جداول الأوقات الخاصّة بجميع المربّين كلّ جداول الأوقات الخاصّة بجميع المربّين وإضافتها ي كما ميكنك حتيينها. ● انقر على الرابط <mark>= <sup>جدول الأوقات |</mark> ضمن قائمة :</mark></sup> اسناد <mark>-</mark> عرض/أقسام ∎ عرض/مربین ء جدول الأوقات ← ∎ استاد قسم/مواد/ مربي ∎ عـرض/اسناد

∎ تغییــر/اسـناد - حـذف/اسناد

● لتظهر لك علبة الحوار هذه حيث تقوم باختيار العمليّة التي ستنجزها :

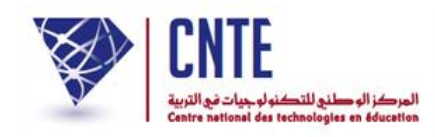

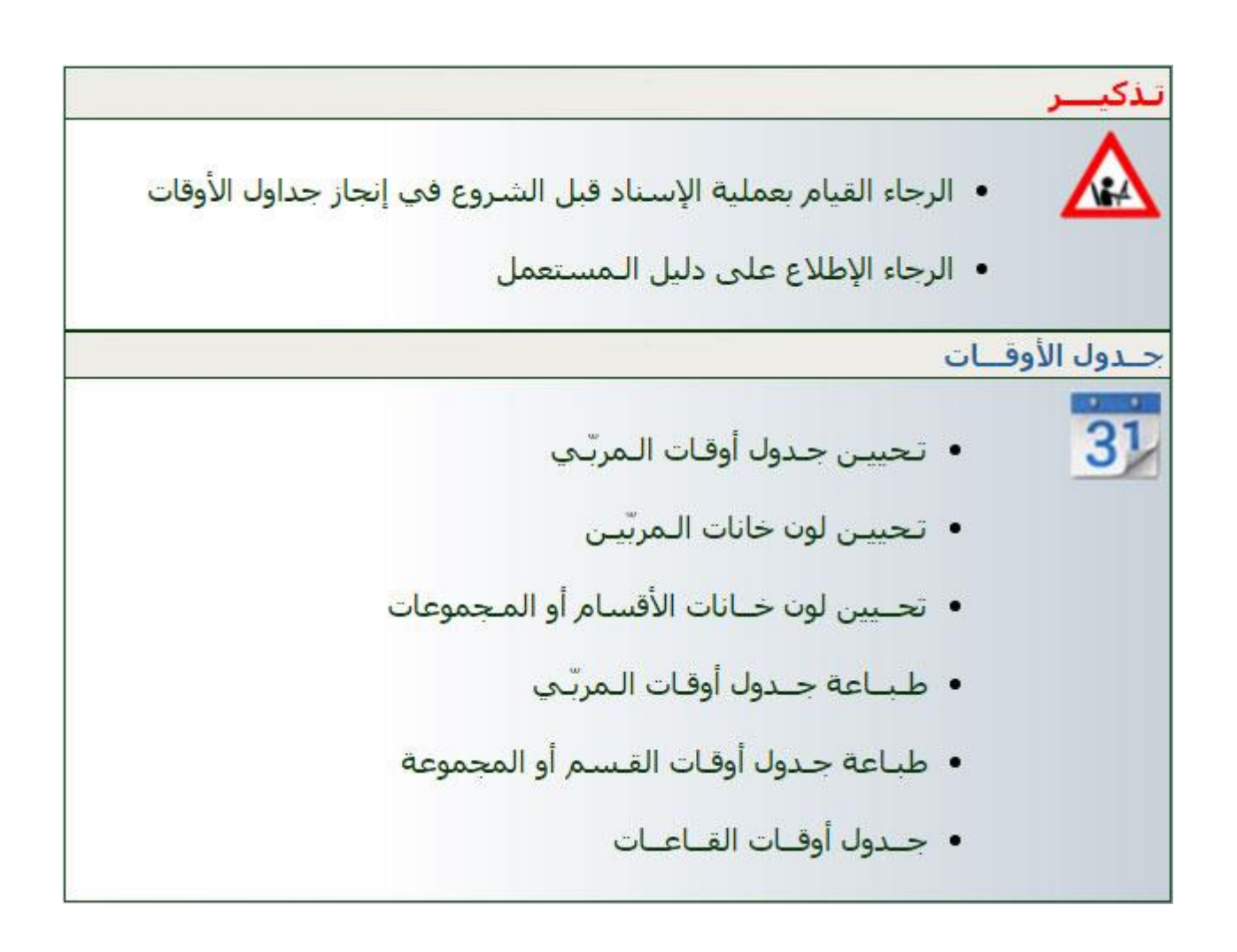

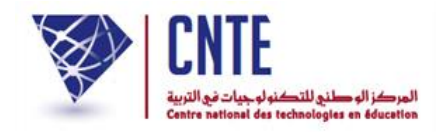

**ّي : إنشاء و تحييـن جدول أوقات المرب**

انقر على الرابط ل : ي األو

• اتحييـن حـدوك أوقـات الـمربّـي

لتحصل على علبة احلوار التالية :

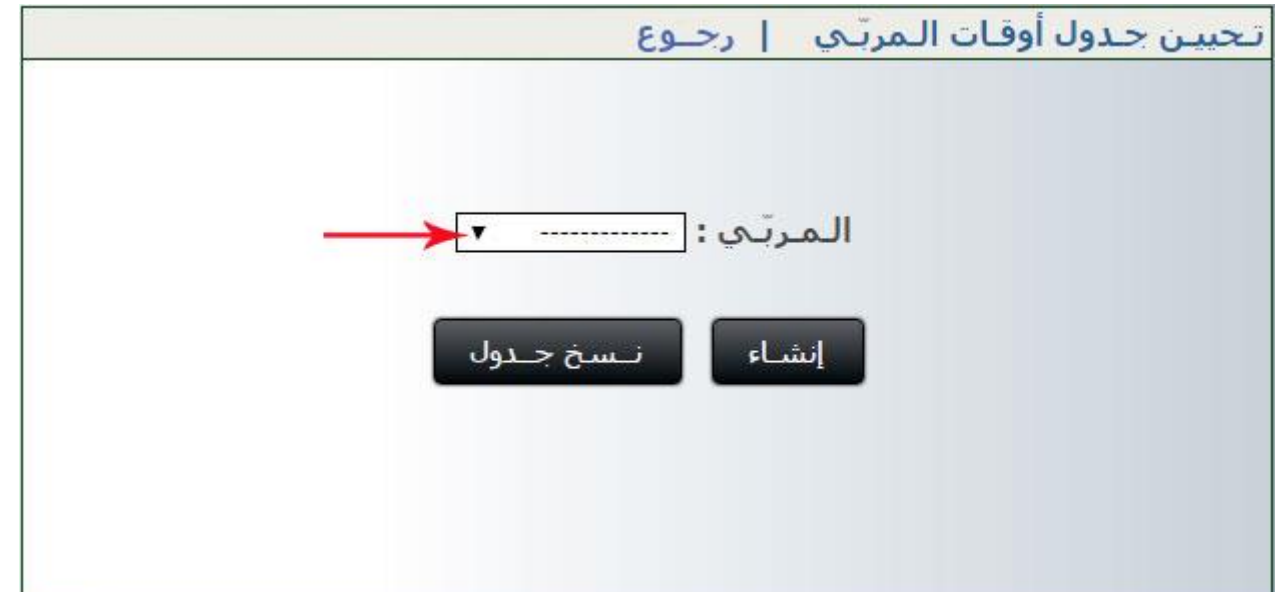

● افتح قائمة المربين كما هو مُشار إليه بالسهم الأحمر في الصورة السابقة واختر اسم المربي الذي ترغب يف إعداد جدول أوقاته :

**الجمهورية التونسية وز ارة التربية المركز الوطني للتكنولوجيات في التربية**

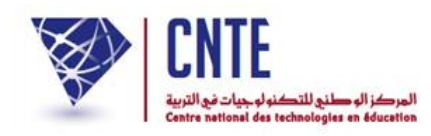

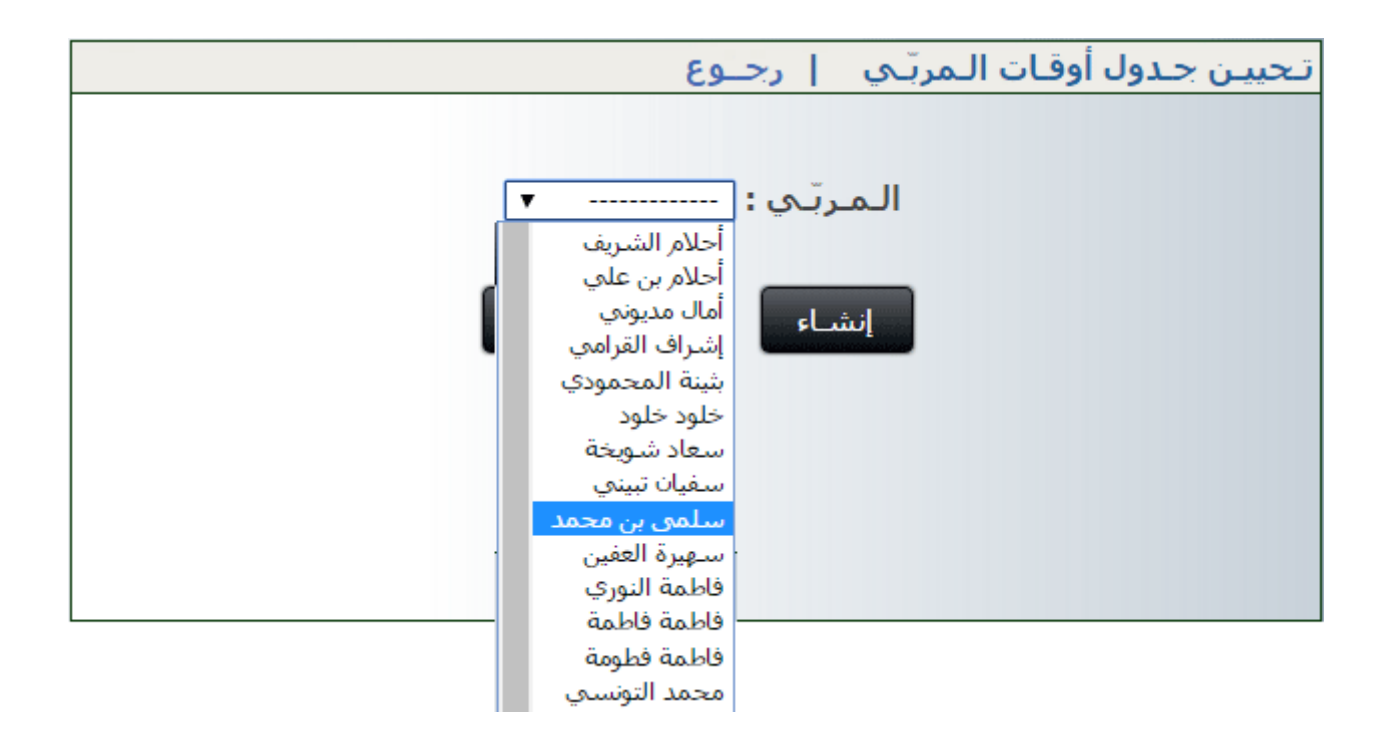

لتحصل على ما يلي :

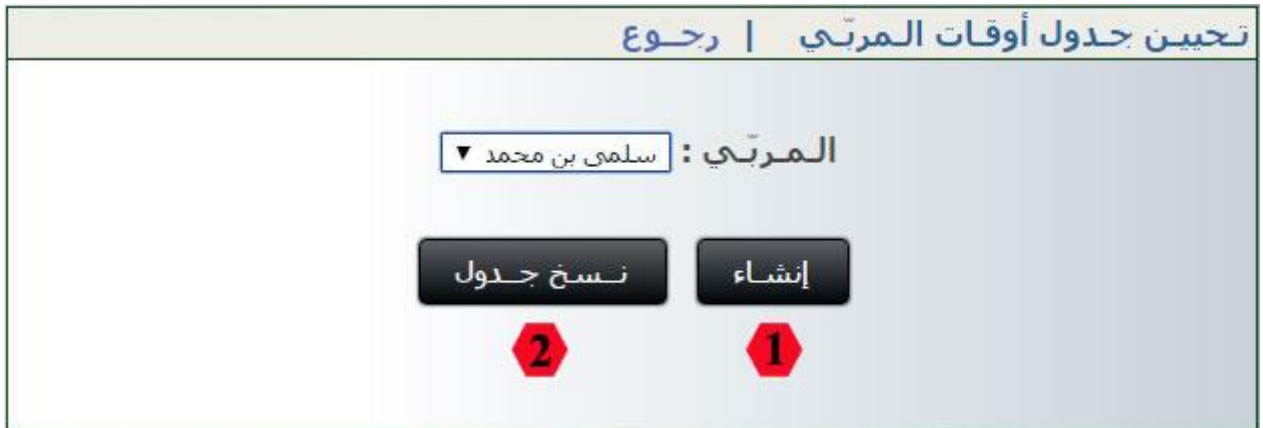

● بإمكانك الآن إمّا إنشاء جدول جديد أو نسخ جدول السنة الفارطة لنفس المربي أو لمربّ آخر.

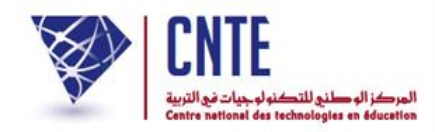

### **كيفية نسخ جدول أوقات السنة الفارطة**

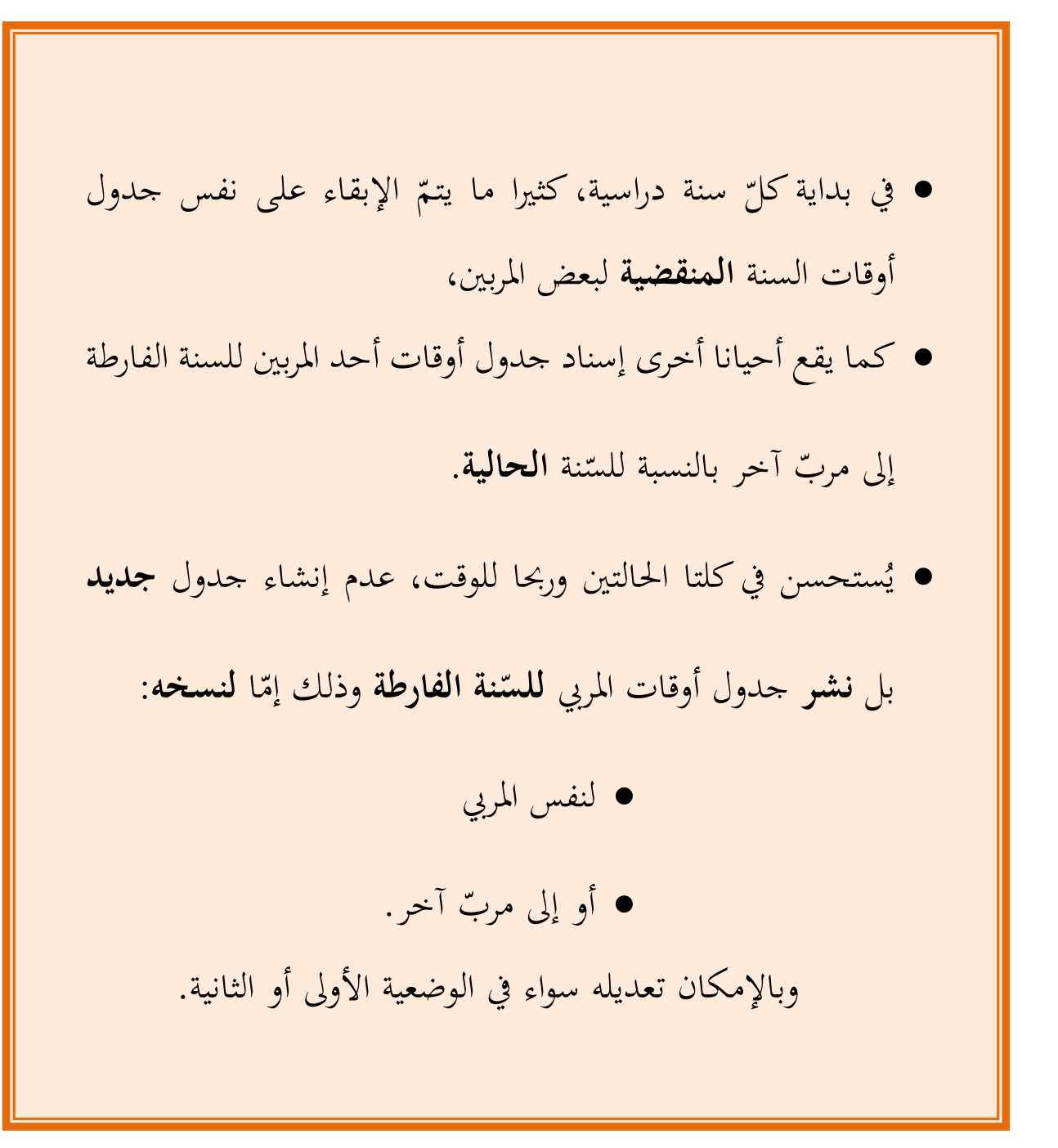

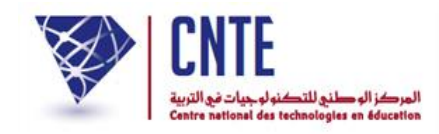

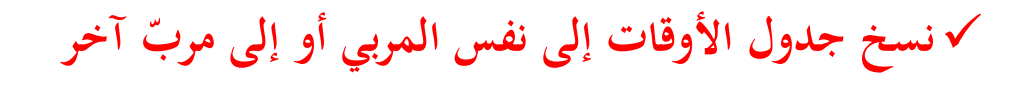

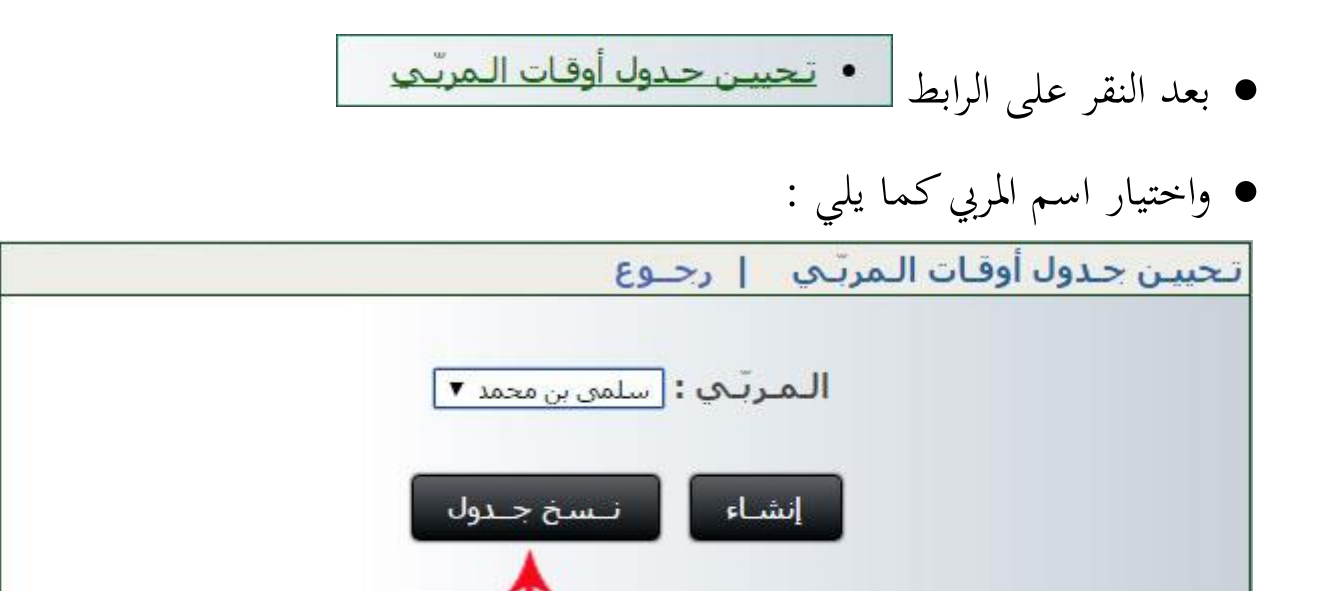

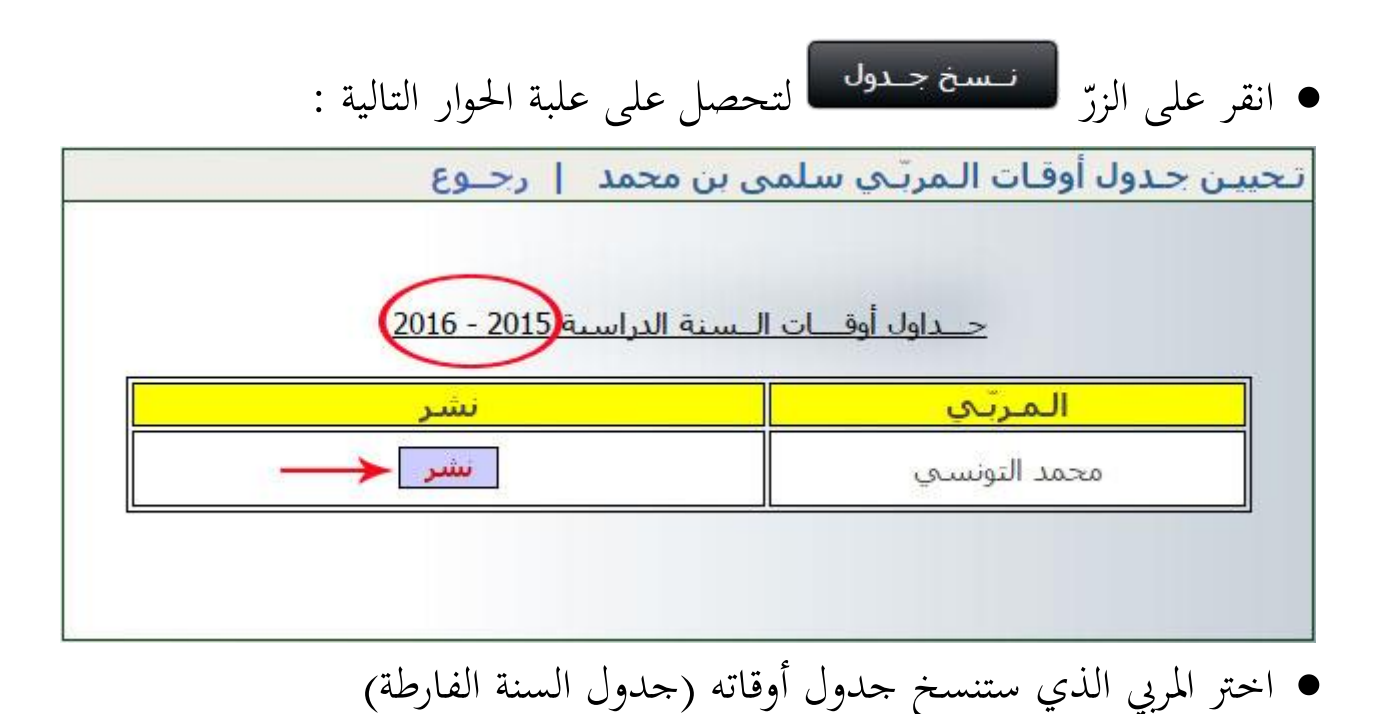

 $\bullet$ ثمّ انقر على الز<del>رّ منشر ا</del> لتحصل على جدول الأوقات الذي تريد نسخه كما يلي:<br>.

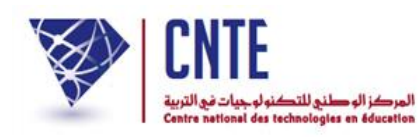

تحبين جدول أوقات التمرتاق سلمي بن محمد | رجاوع

نسج جدول المرتق محمد التونسية إلي المرتق سلمن بن محمد <mark>. ويصادف</mark>

#### \* بحث إعادة تحيين الحدول المتسوخ في السبة الحالية

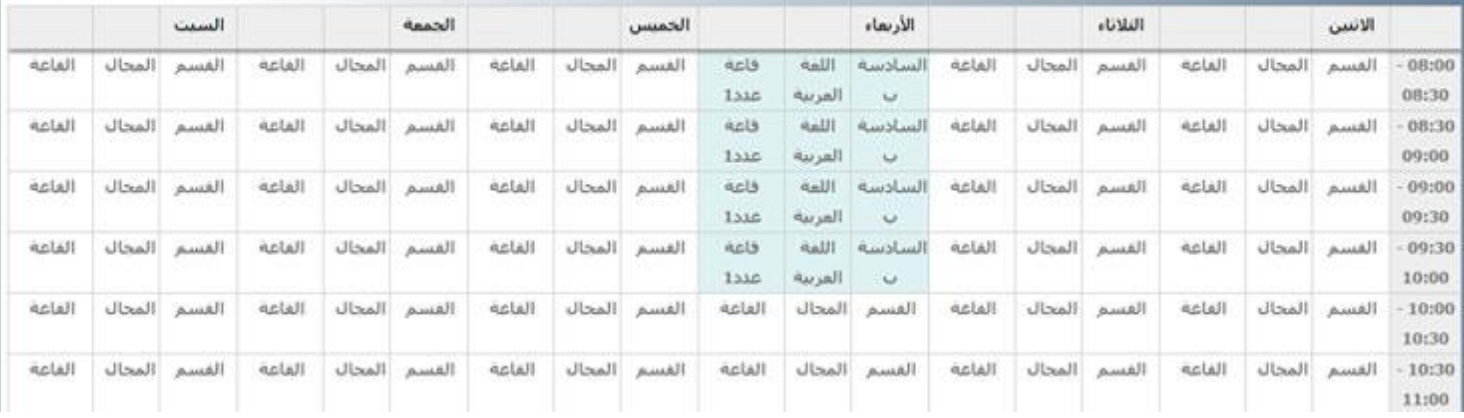

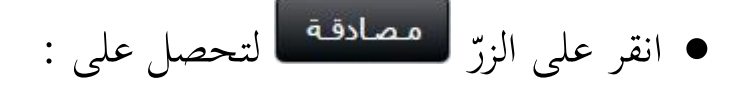

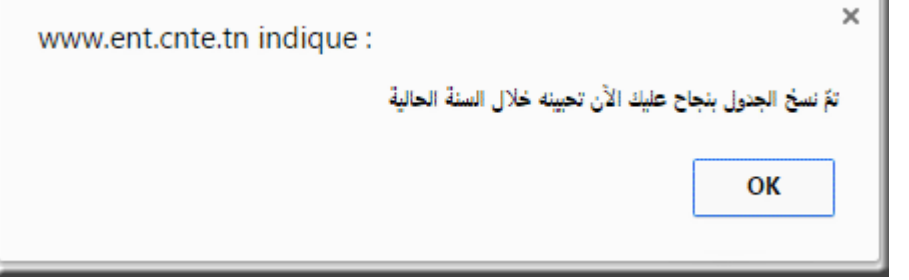

- $\bullet$ ي وأخريا انقر على الزر
- لتعود آليا إىل علبة احلوار األوىل )للسنة الدراسية احلالية( :

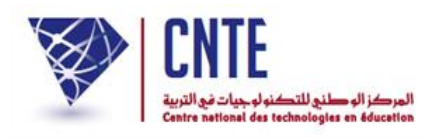

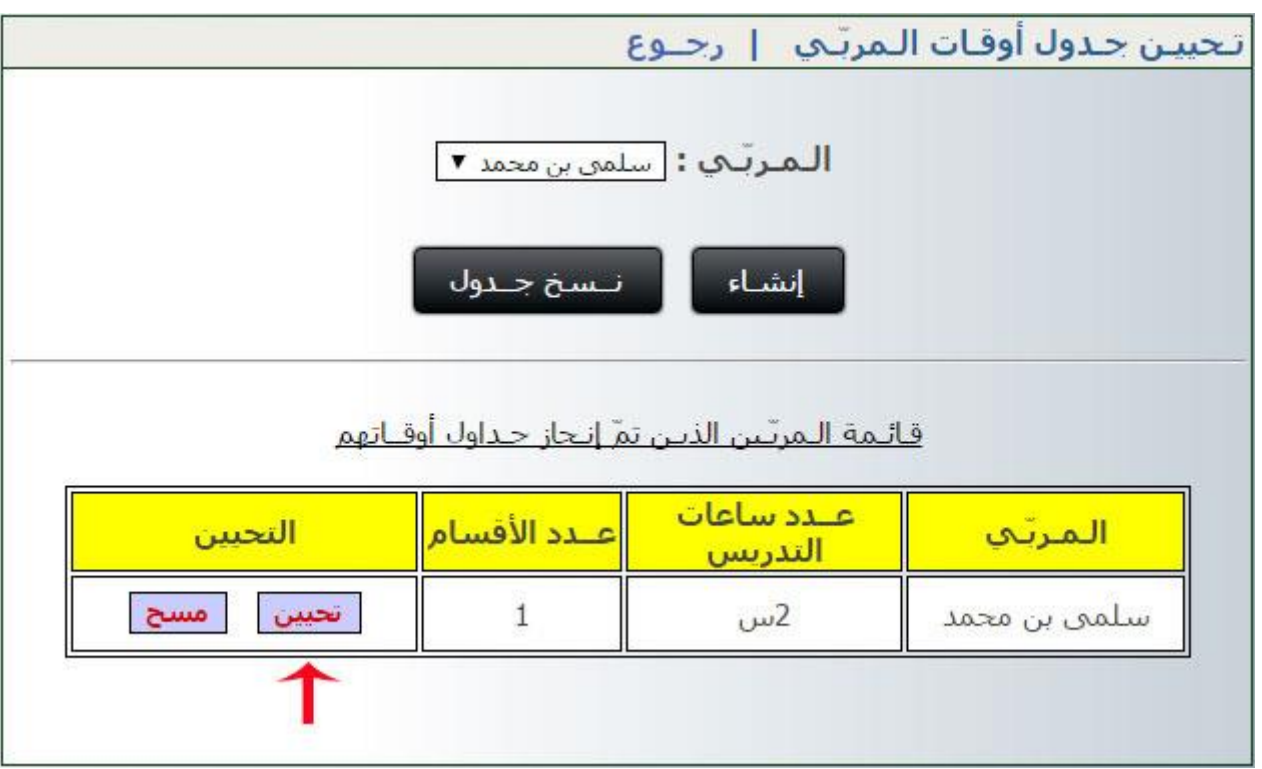

● افتح جدول الأوقات المنسوخ لهذا المربي وذلك بالنّقر على الزرّ

### تحبيـن جـدول أوقـات الـمربّـي سلمي بن محمد | رجــوع

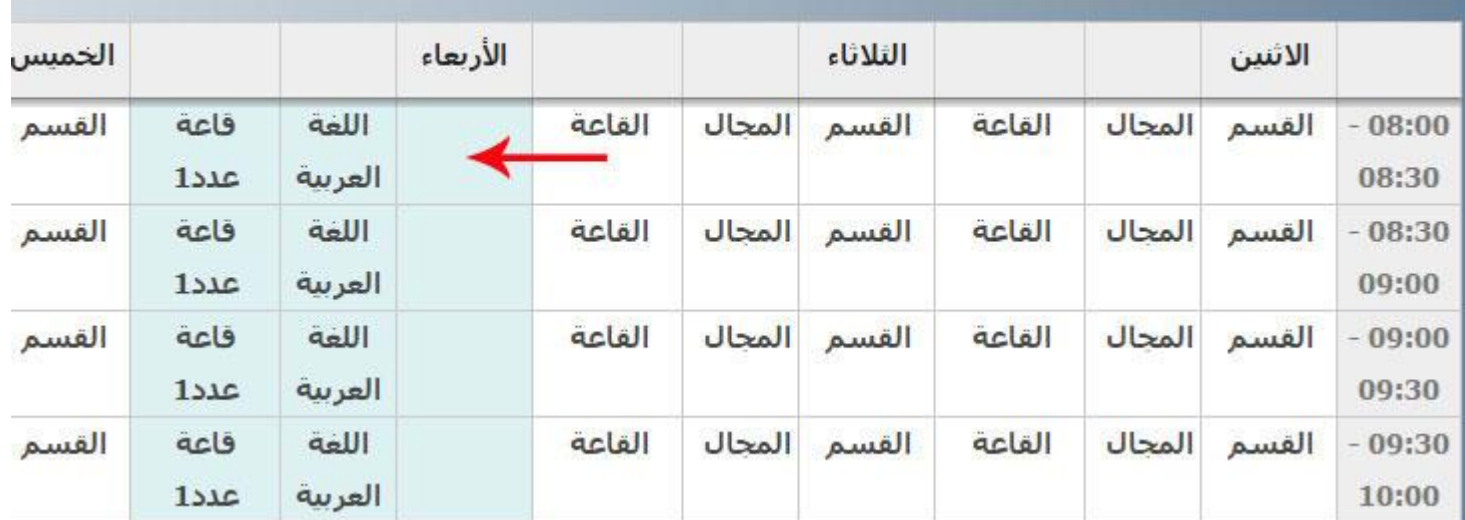

● قم بنقرة مزدوجة (Double-clic) داخل مربّع القسم كما هو مُشار إليه في الصورة

السابقة لفتح قائمة الأقسام المسنَدة إلى هذا المربي

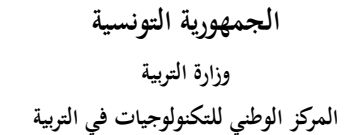

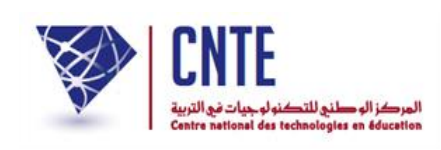

#### • اختر القسم أو الأقسام المناسبة للخانات الملوّنة والفارغة ي اختر القسم أو الأقسام المناسبة للخانات الملوّنة والفارغة وقم بالتعديلات المطلوبة :

### تحييـن جـدول أوقـات الـمربّـي سلمي بن محمد ﴿ رَجــوع

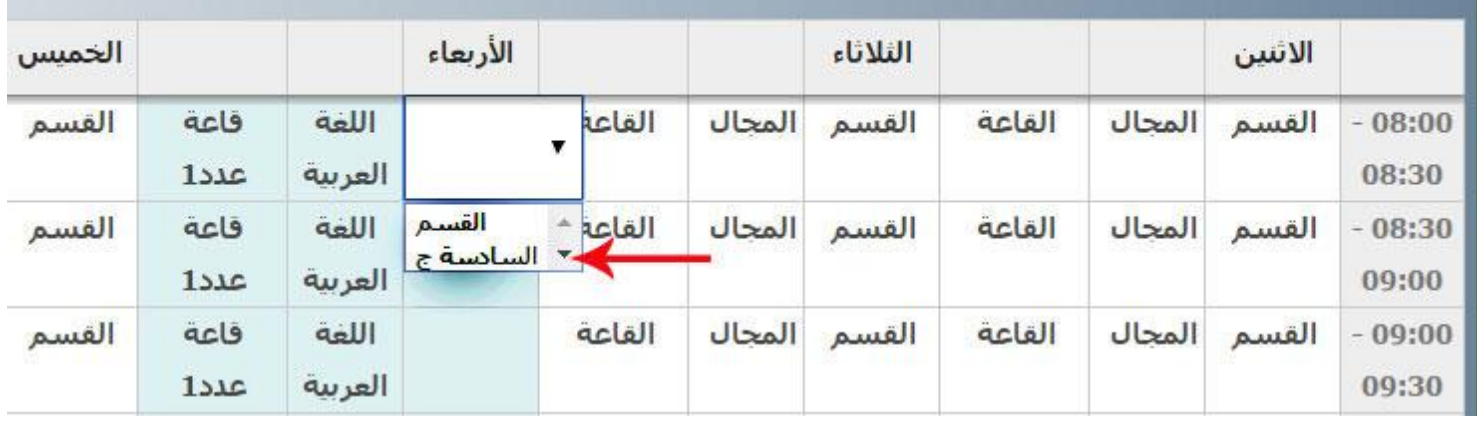

#### تحييـن جـدول أوقـات الـمربّـي سـلمي بن محمد ﴿ رَجــوع

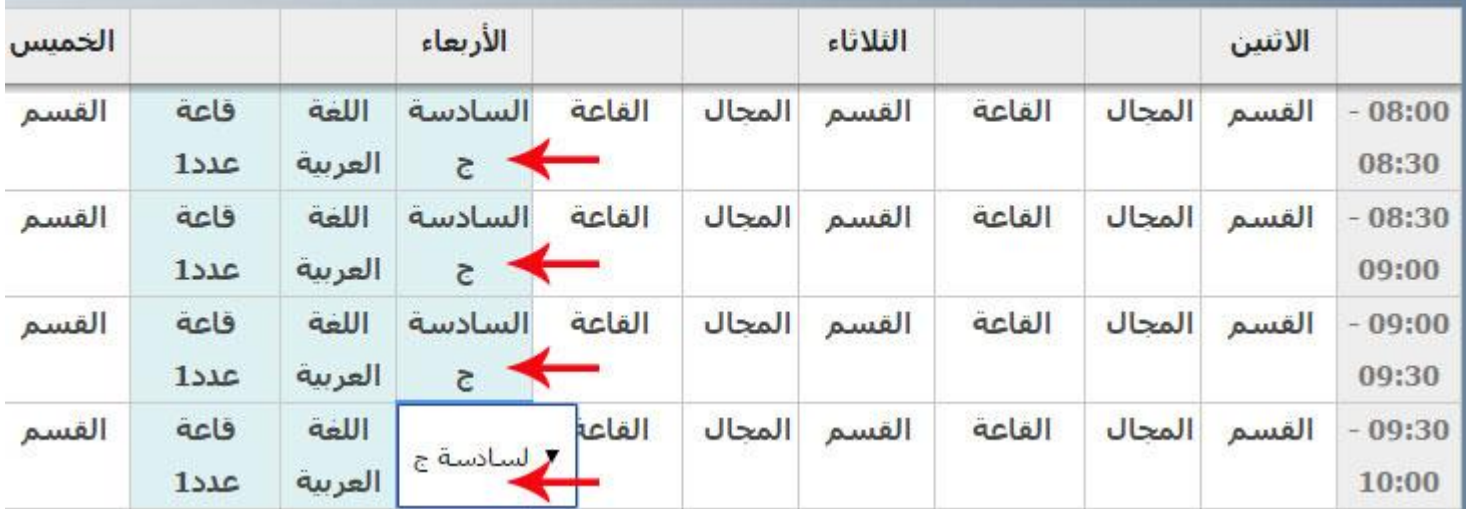

● بعد إتمام الجدول والتثبّت من خانات الأقسام، انقر خارج الخانة الأخيرة

- ولتسجيل هذا الجدول المتحصّل عليه عبر النسخ انقر أسفل الشاشة على الزرّ
	- لتحصل على ما يفيد أنّ التحيين قد تمّ بنجاح. عندئذ انقر على أ
		- بإمكانك إنشاء أو نسخ جدول آخر أو العودة إىل القائمة

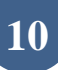

تعيين

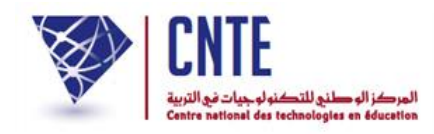

- **إنشاء جدول جديد**
- بعد النقر على الرابط

• تحيين حدوك أوقات الـمربّـي

واختيار اسم املرّب كما يلي :

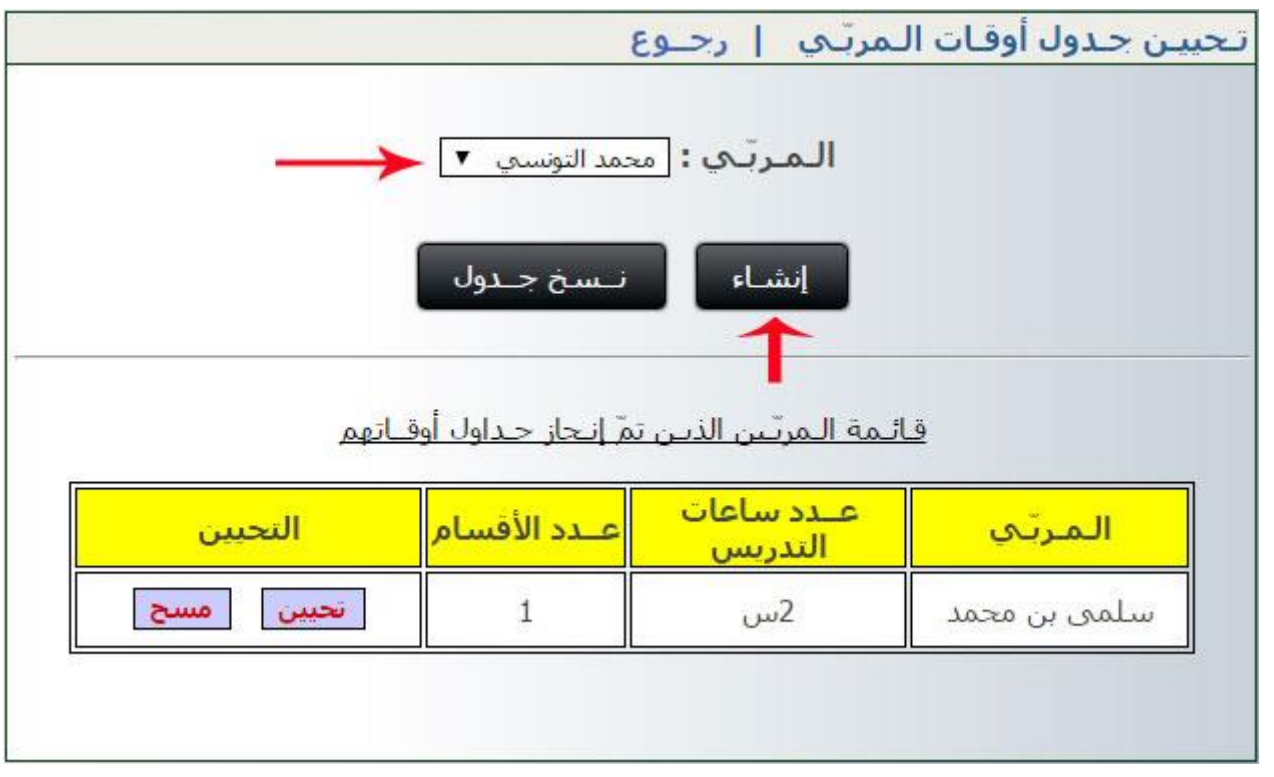

- لإنشاء جدول أوقات أحد المربين، حدّد اسمه ضمن قائمة الاختيارات كما هو مُشار إليه بالسهم الأحمر
	- $\bullet$ ي انقر على الزر ي مث
	- باختيارك اسم المربّي تنتقل مباشرة إلى جدول الأوقات الخاصّ به :

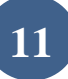

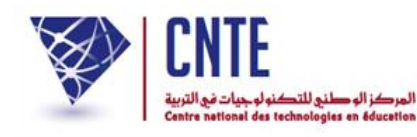

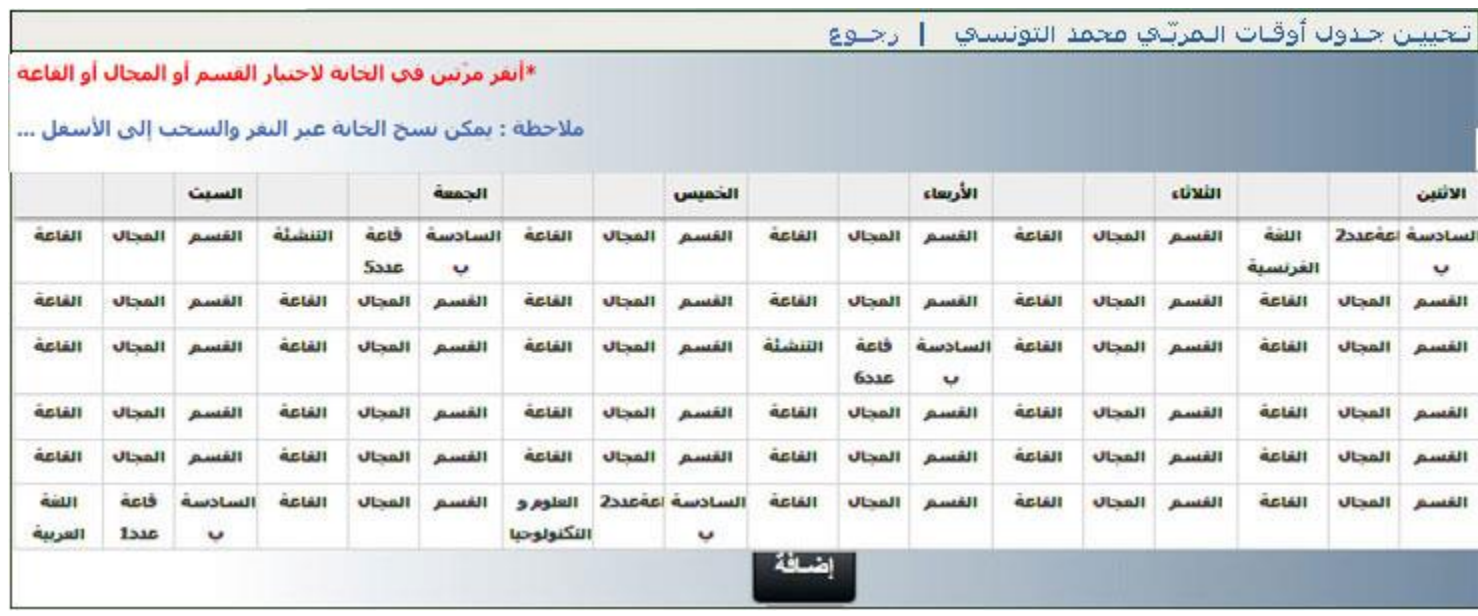

● وكما هو مُبيّن في الصّور الموالية، فإنّه بضغطك على أيّ خانة مرّتين (نقرة مزدوجة .<br>ب clic-Double )يكون بإمكانك اختيار القسم أو اجملال أو القاعة :

المنافذ

الثالثة ورود

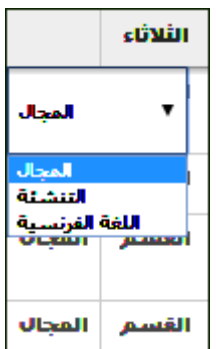

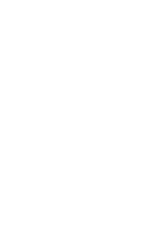

القاعة ألقاعة قاعة عددا فاعقعدك قاعة عدد3 قاعة عدد4 قاعة عدد5 قاعة عددة

في حال اختيارك اسم مربّ ما فإنّك لا تحصل إلاّ على الأقسام المسنَدة إليه والمحالات التي تعنيه وجميع القاعات التي تمّ إدخالها من قبل.

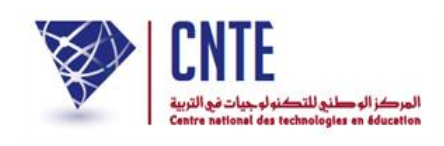

# ● لتعود إلى علبة الحوار الأولى ولتجد أنّ اسم هذا المربي قد أُضيف إلى القائمة كما يلي :

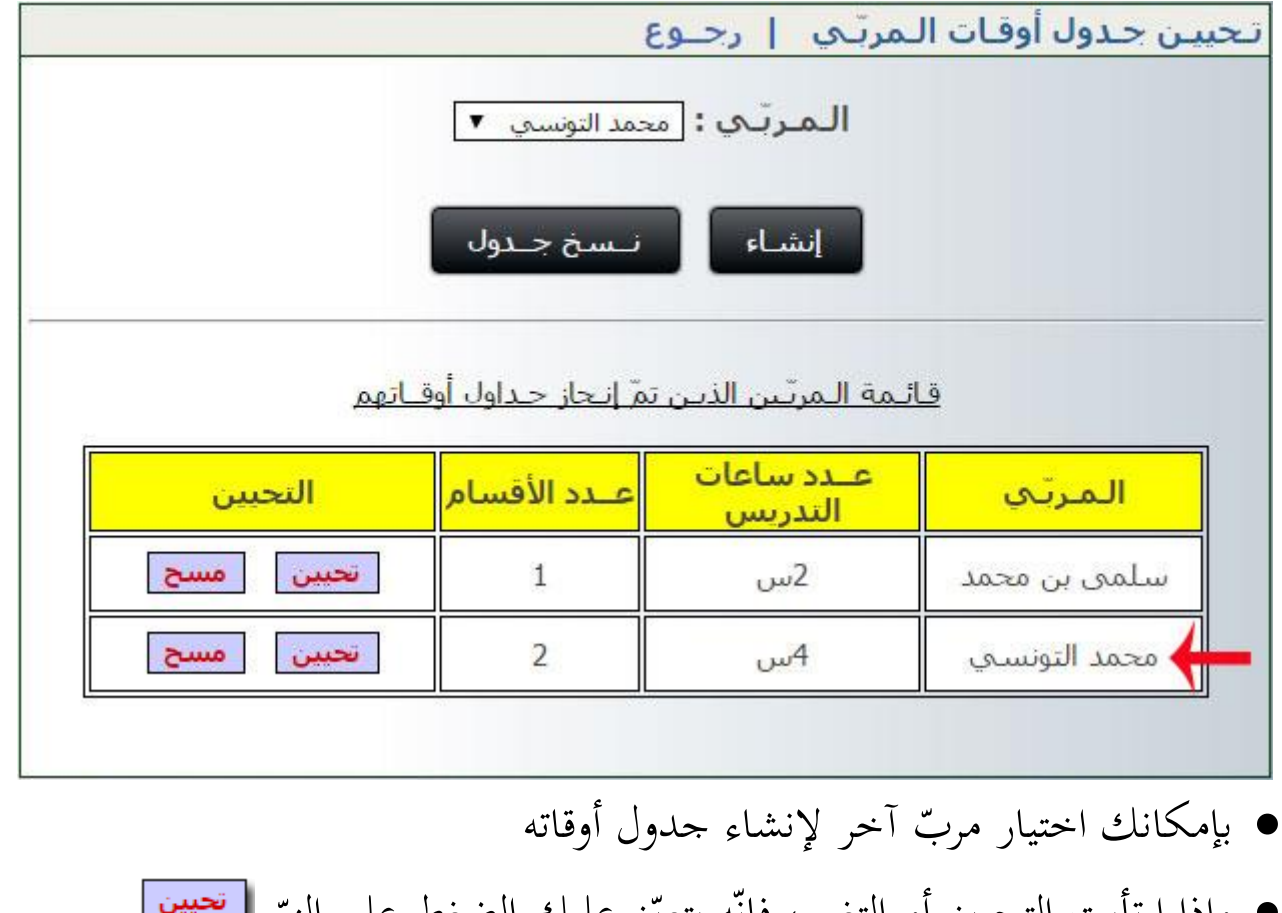

- وإذا ارتأيت التحيين أو التغيير، فإنّه يتعيّن عليك الضغط على الزرّ
- ي القيام بالتغيريات الاليزمة مث راد حتيينه، داخل اجلدول امل ُ ● لكنّ الضغط أسفل الجدول على الزرّ على الزر يبقى ضروريا حلفظ التعديالت.
	- قد حتصل أحيانا على :

تحيين جدول أوقات الـمربّـي أحلام بن علي ﴿ [ رجــوع

مــربّف لـم يسنَد إليه أي قسم

● قم بإسناد الأقسام لهذا المربي ثمّ اتّبع مراحل إنشاء جدول أوقات جديد أو نسخ جدول مربّ آخر له.

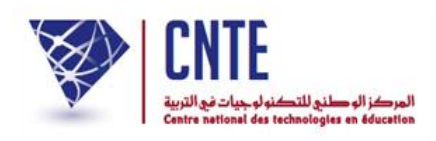

## **كيفية إفراغ الخانات**

- عندما يتبين لك أنّك قد ملأت بعض الخانات بصورة خاطئة ولا تريد تعويضها بل <u>إفراغه</u>ا اتّبع الخطوات التالية :
	- انقر ي مرّتين داخل الخانة التي تريد إفراغها :

تحيين جدول أوقات التقربُتِ محمد التونساتِ ﴿ رَجَلُوعَ

\*أنقر عرَّتين في الخانة لاختيار القسم أو العجاك أو القاعة

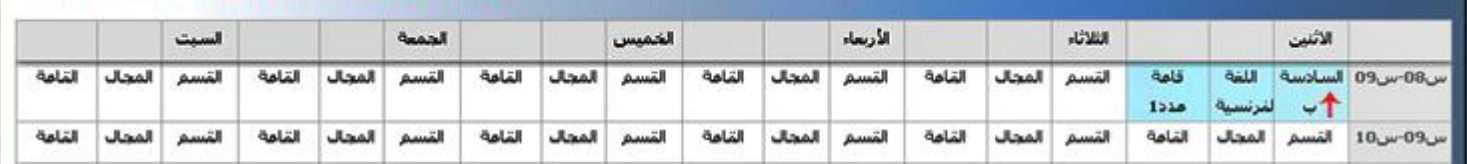

لتحصل على ما يلي :

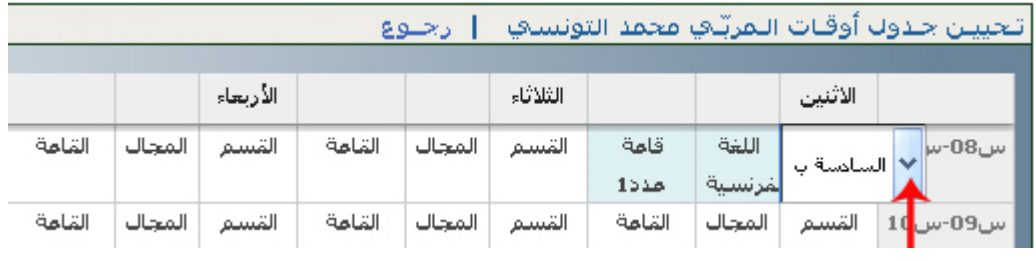

● انقر −كما هو مُشار إليه باللون الأحمر− على قائمة الاختيارات حيث تختار كلمة "القسم"

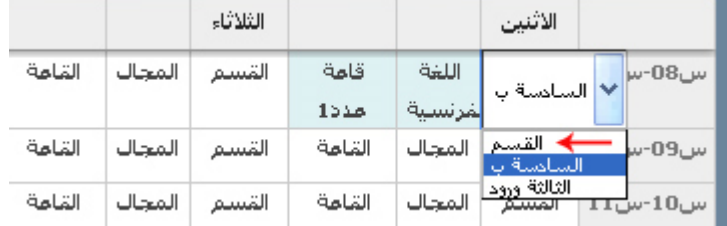

● انقر خارج الجدول لتلاحظ أنّ خانتيْ المجال والقاعة قد وقع إفراغها آليا ي

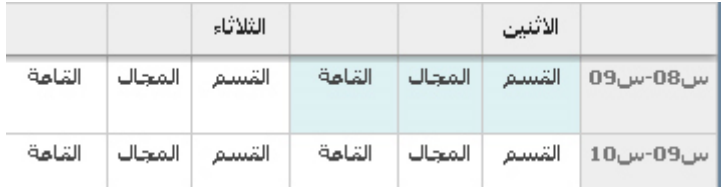

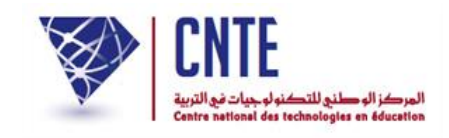

**اختيار األلوان قبل طباعة جدول أوقات المربين**

- بعد أن قمت بتحيين جداول أوقات المربين بادر باختيار الألوان المناسبة لكل مربّ حتى عرضه وطباعته طبقا لأللوان املختارة ي يتمّ عرضه وطباعته طبقا للألوان المحتارة،
- بإمكانك النقر على <mark>لمحسوع</mark> للعودة إلى قائمة الاختيارات الأولى التي تحصل عليها عند استعمال الرابط
	- انقر على الرابط :

• [تحييـن لون خانات الـمربّيـن

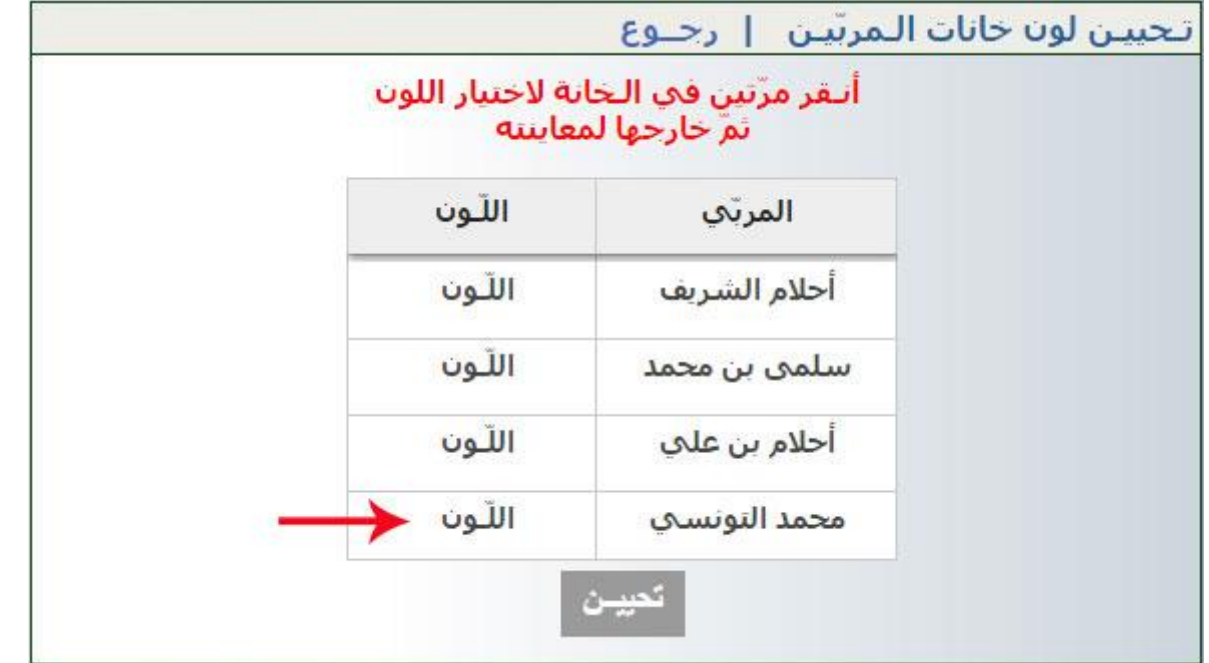

● انقر نقرة مزدوجة كما هو مُشار إليه بالسهم الأحمر داخل خانة اللون لتحصل على ما يلي:

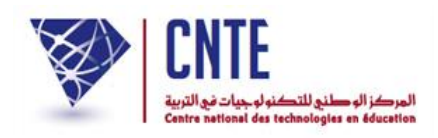

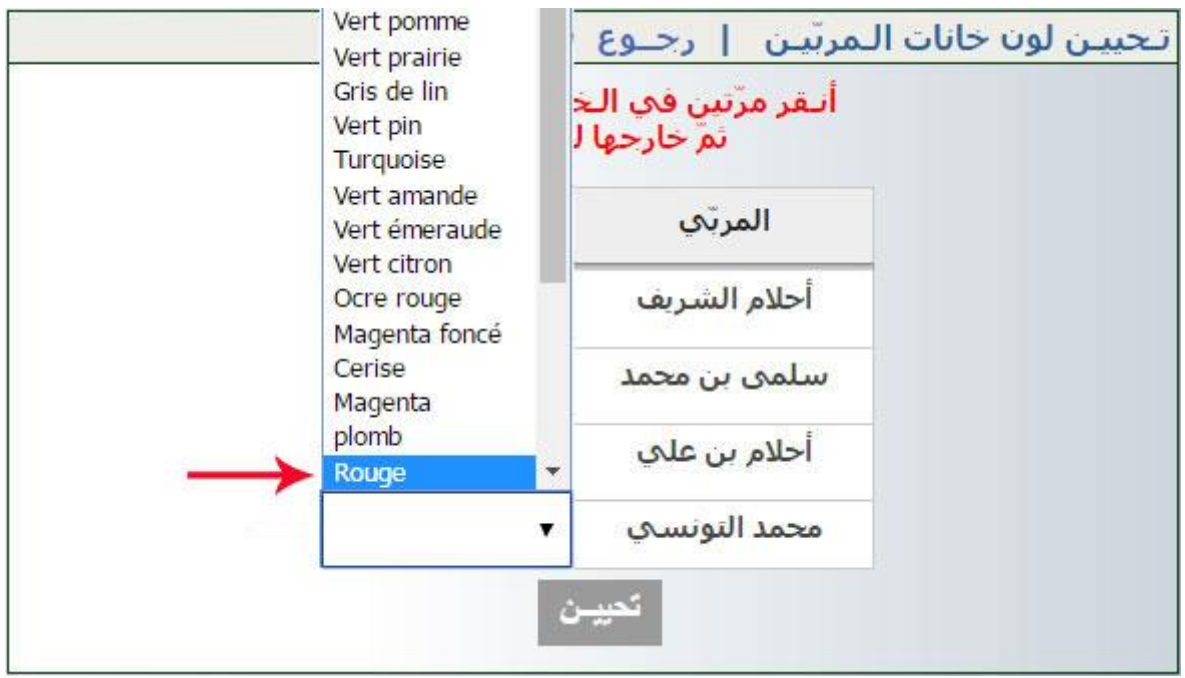

- **•** اختر اللّون المناسب لكلّ مربّ ي لكلّ مربّ :
- انقر خارج اخلانة ملعاينته لتحصل على ما يلي :

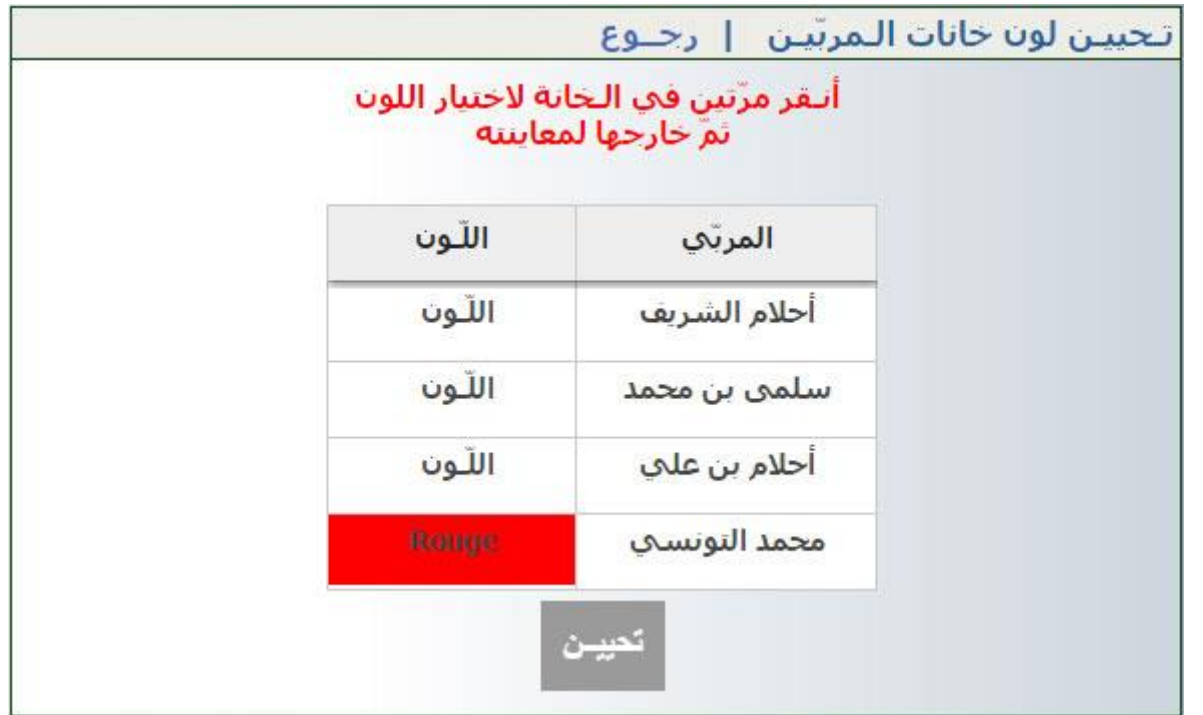

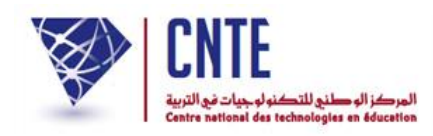

بإمكانك اختيار ألوان أخرى لبقية املربني :

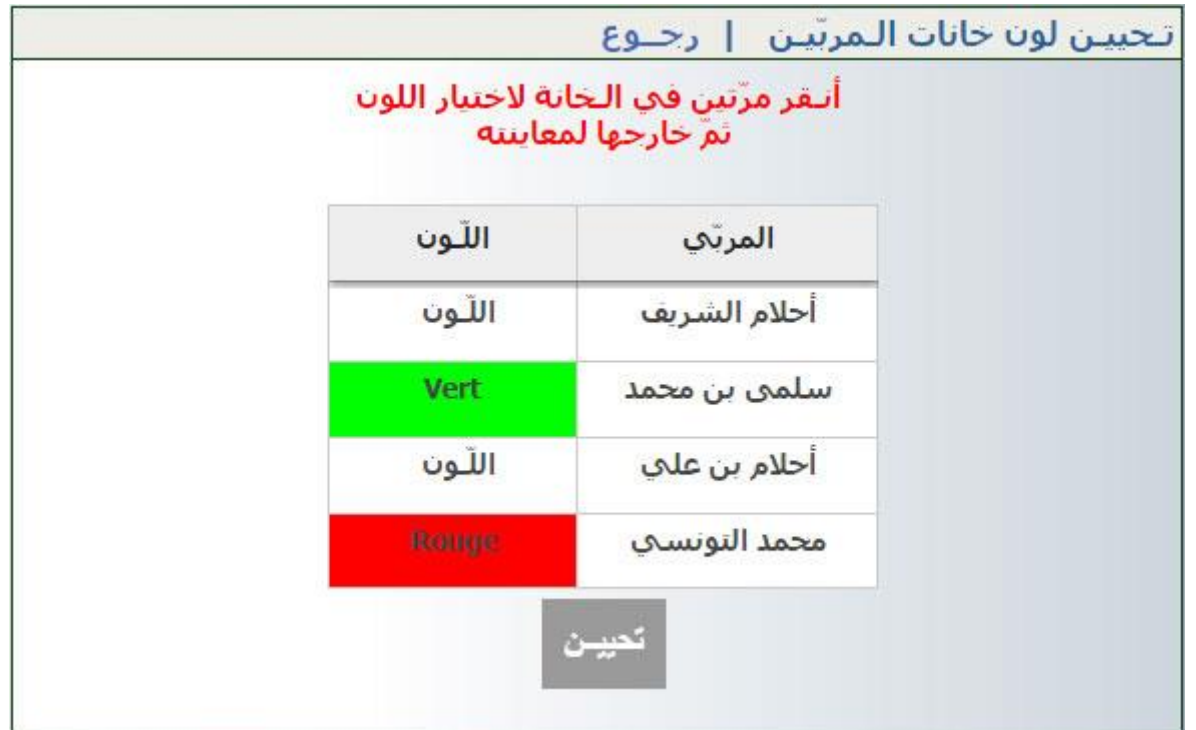

● ولتسجيل اختياراتك انقر على الزرّ <mark>كتيش </mark> لتحصل على :

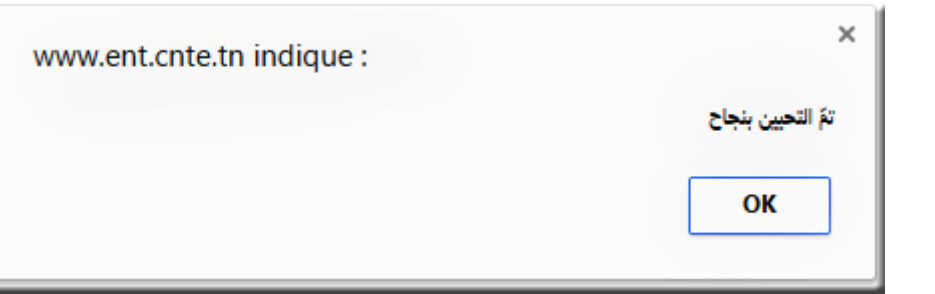

- $\bullet$ ي انقر على الزر
- وأخريا انقر على ي الزر الستكمال جداول أخرى.

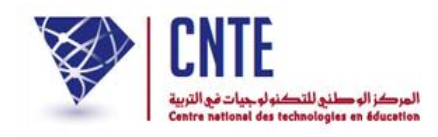

**اختيار األلوان قبل طباعة جدول أوقات األقسام**

 بإمكانك أيضا ي اختيار الألوان المناسبة لكلّ قسم حتى يتمّ عرضه وطباعته طبقا لـ ي حتى يتمّ عرضه وطباعته طبقا للألوان املختارة، لذا انقر على :

• اتحــيين لون خــانات الأقسـام أو المـجموعات

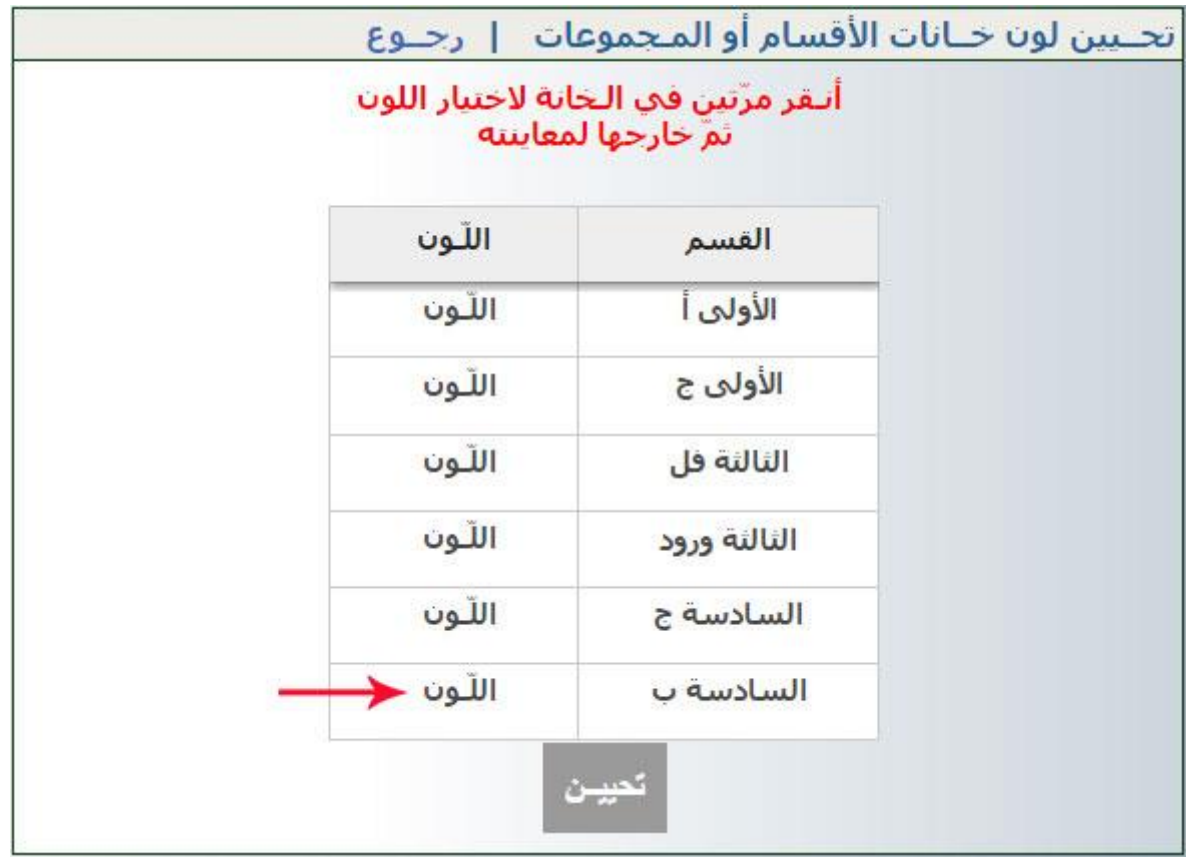

- انقر مرتين كما هو مُشار إليه باللون الأحمر داخل خانة اللّون لتحصل على ما يلي :<br>← الله الله عليه السادسة ب اللون  $\rightarrow$ اللون الثالثة ورود
	- انقر على السهم للحصول على قائمة األلوان :

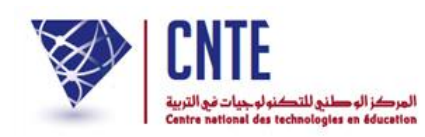

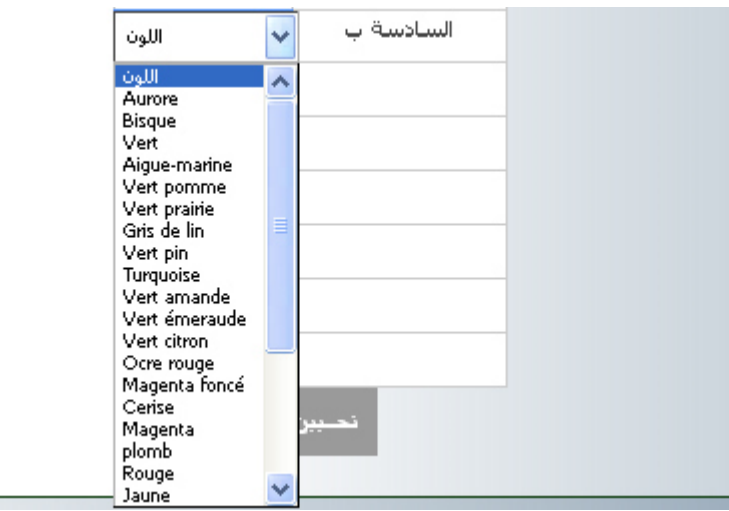

ي اخرت الليون املناسب مث انقر خارج اخلانة ملعاينته لتحصل على ما يلي :

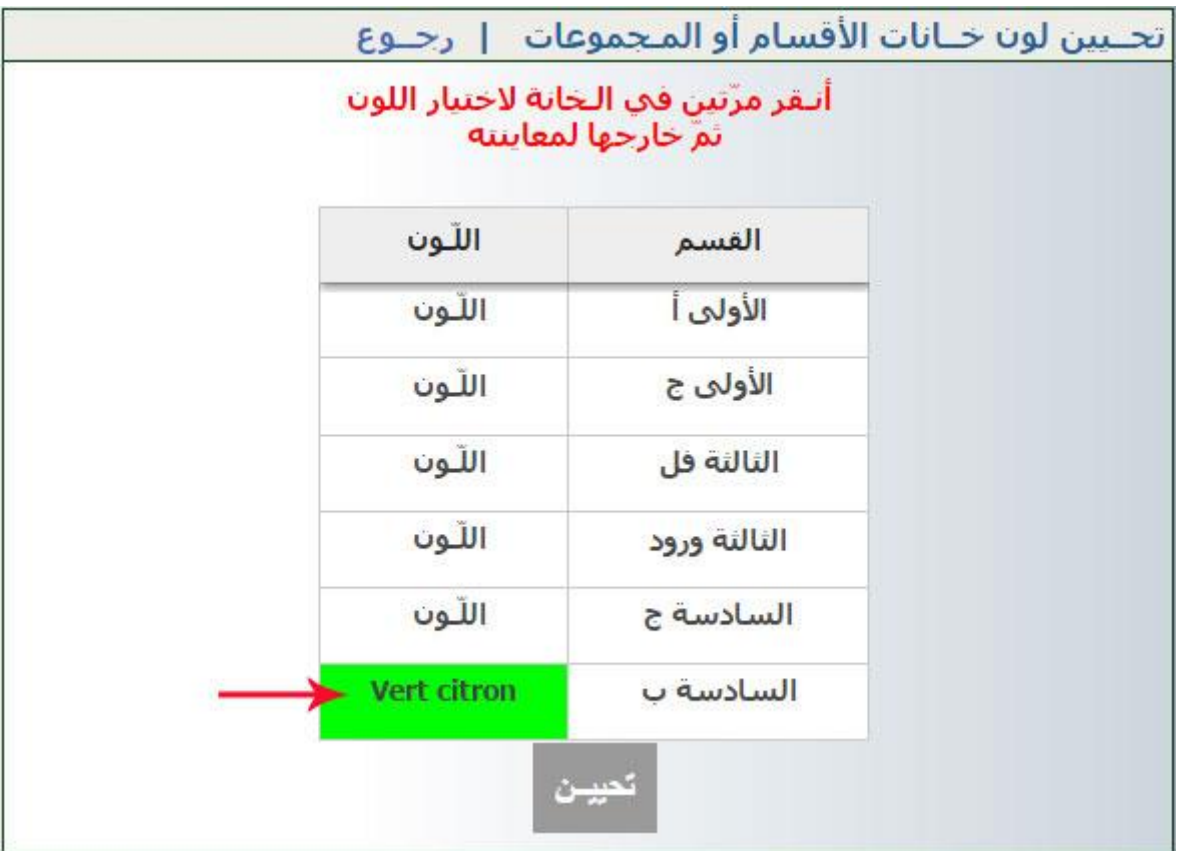

- $\bullet$ انقر على الزرّ لتص<u>ح</u> التسجيل اختياراتك
	- وأخريا انقر على ال ي زر

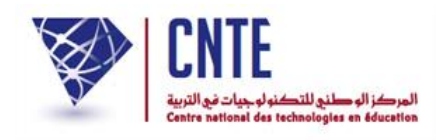

**طباعة جدول أوقات المربيـن**

- بعد أن قمت بتحيني جدول أوقات املرّب واختيار األلوان قسم مس المناسبة لكلّ قسم مسنَد له ن  $\ddot{\phantom{0}}$ ي بإمكانك طباعته عرب الضغط على الرابط : • طبــاعة جــدول أوقـات الـمربّـي
	- املوجود ضمن القائمة األوىل بعد دخولك إىل جدول األوقات )للتذكري( :

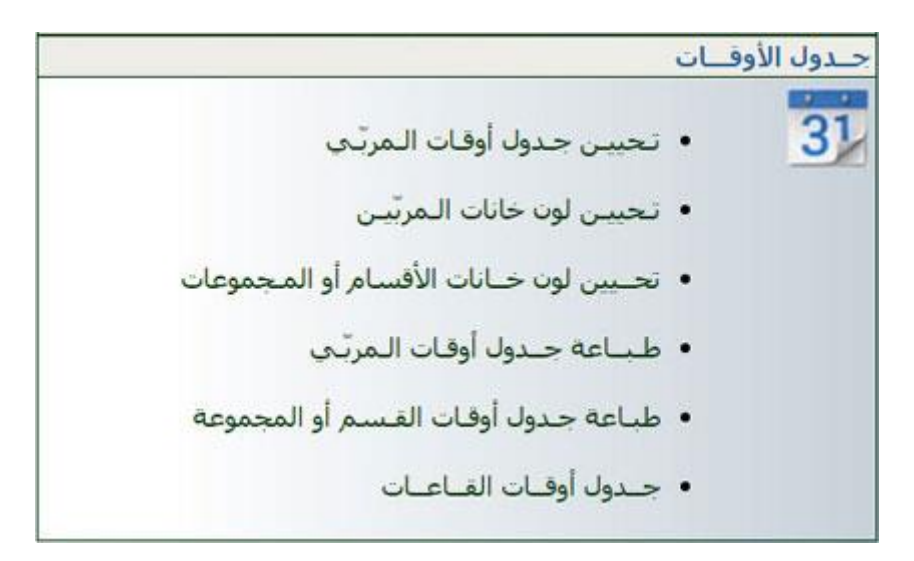

<sup>ي</sup> اليذي ستقوم بطباعة جدول أوقاته : ستختار فيما بعد املرّب

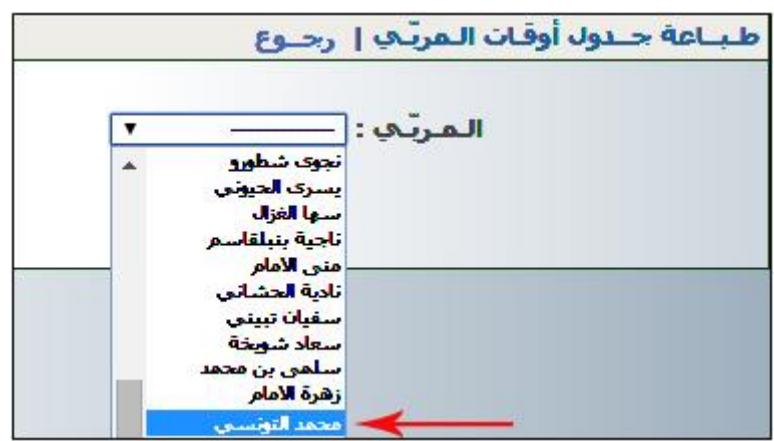

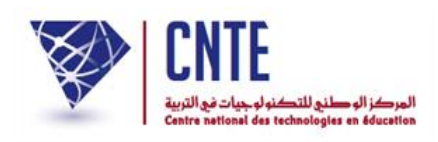

# <sup>ي</sup> سيظهر لك جدول أوقاته ،شاهد املثال : مبجرد اختيار اسم املرّب

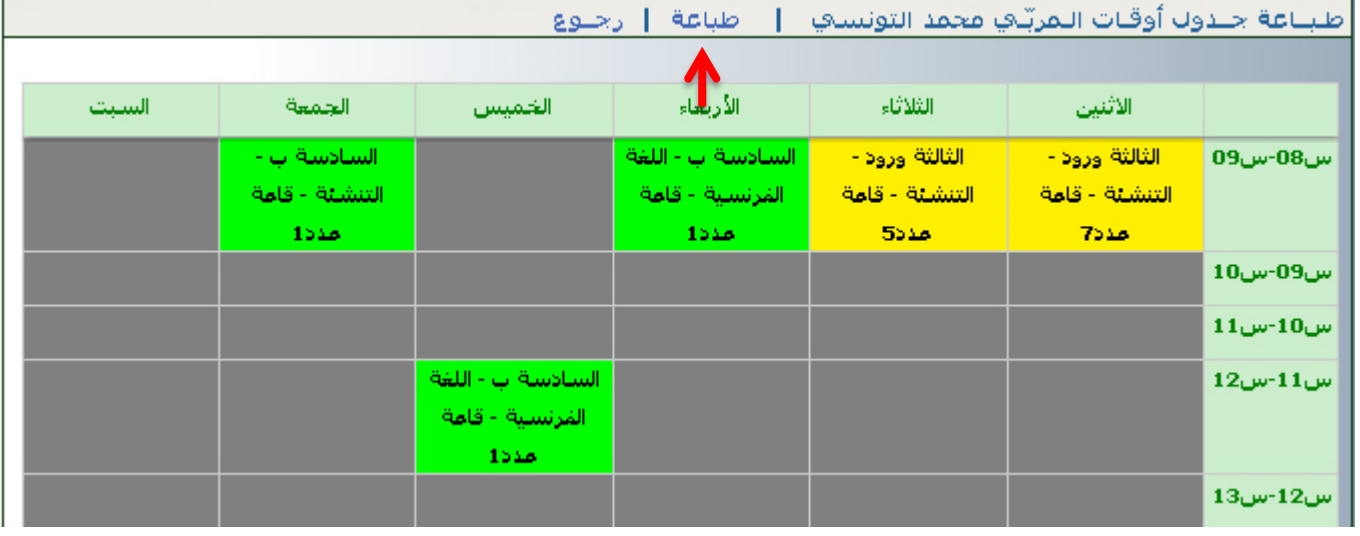

- انقر اآلن على الرابط املشار إليه بسهم أمحر يف الصورة أعاله
- لتحصل على وثيقة pdf حتتوي على اجلدول املراد طباعته، انظر املثال :

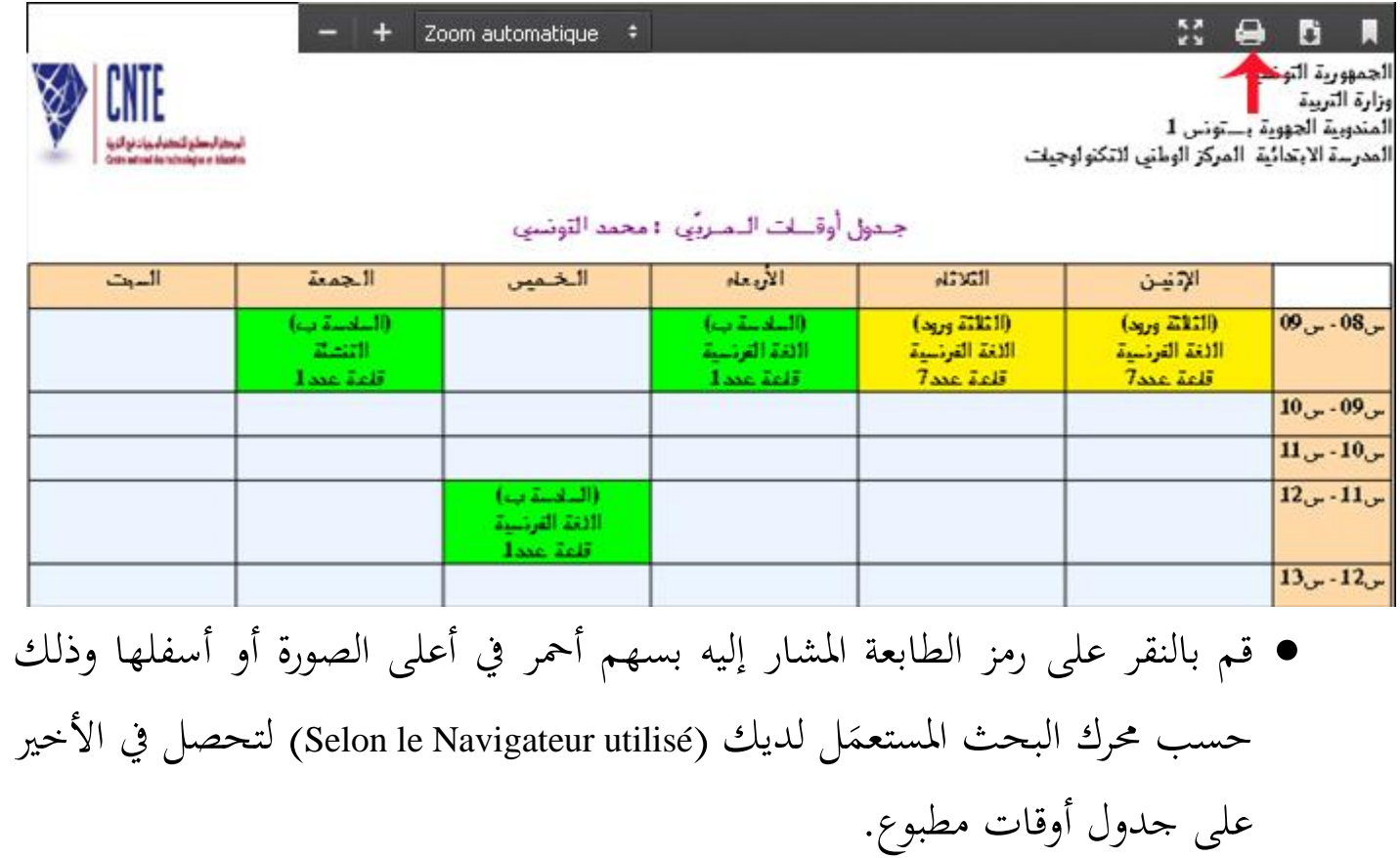

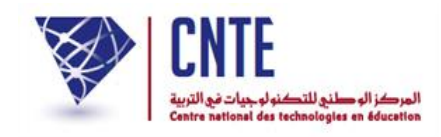

## **طباعة جدول أوقات األقسـام**

● بعد تحيين جدول القسم واختيار الألوان المناسبة لكلّ مربّ ي القسم واختيار الألوان المناسبة لكلّ مربّ معني بهذا القسم بإمكانك طباعته مستعمال ي الرابط :

• طباعة جـدول أوقـات القـسـم أو المجموعة

اخرت القسم املراد طباعة جدوله :

|                                                  | بيـن جدوك أوقـات الـفســم<br>ا رجاوع |
|--------------------------------------------------|--------------------------------------|
| الخامسة أ<br>الخامسة ب<br>الخامسة ج<br>الخامسة د | القسم:                               |
| السادسة<br>اسادىيە ب                             |                                      |

ليظهر اجلدول مباشرة :

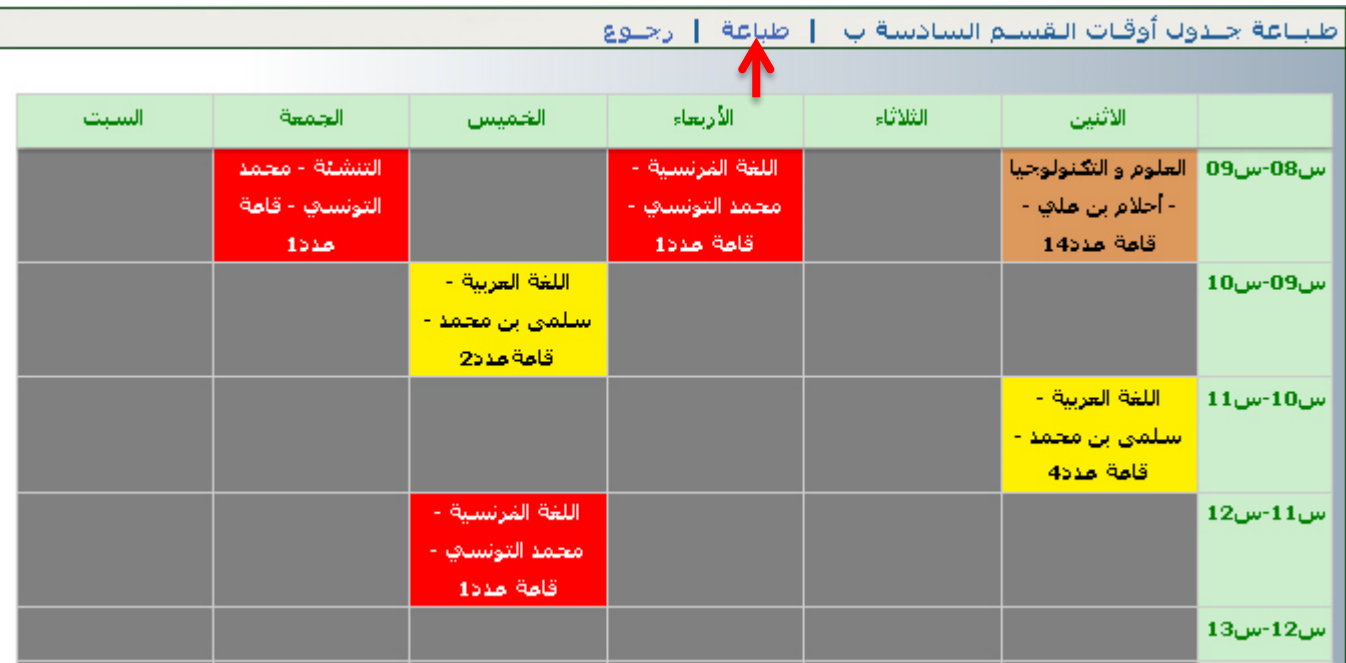

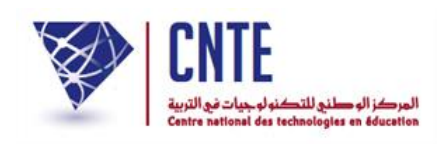

- انقر اآلن على الرابط املشار إليه بسهم أمحر يف الصورة أعاله
	- لتحصل على وثيقة pdf حتتوي على اجلدول املراد طباعته

انظر املثال :

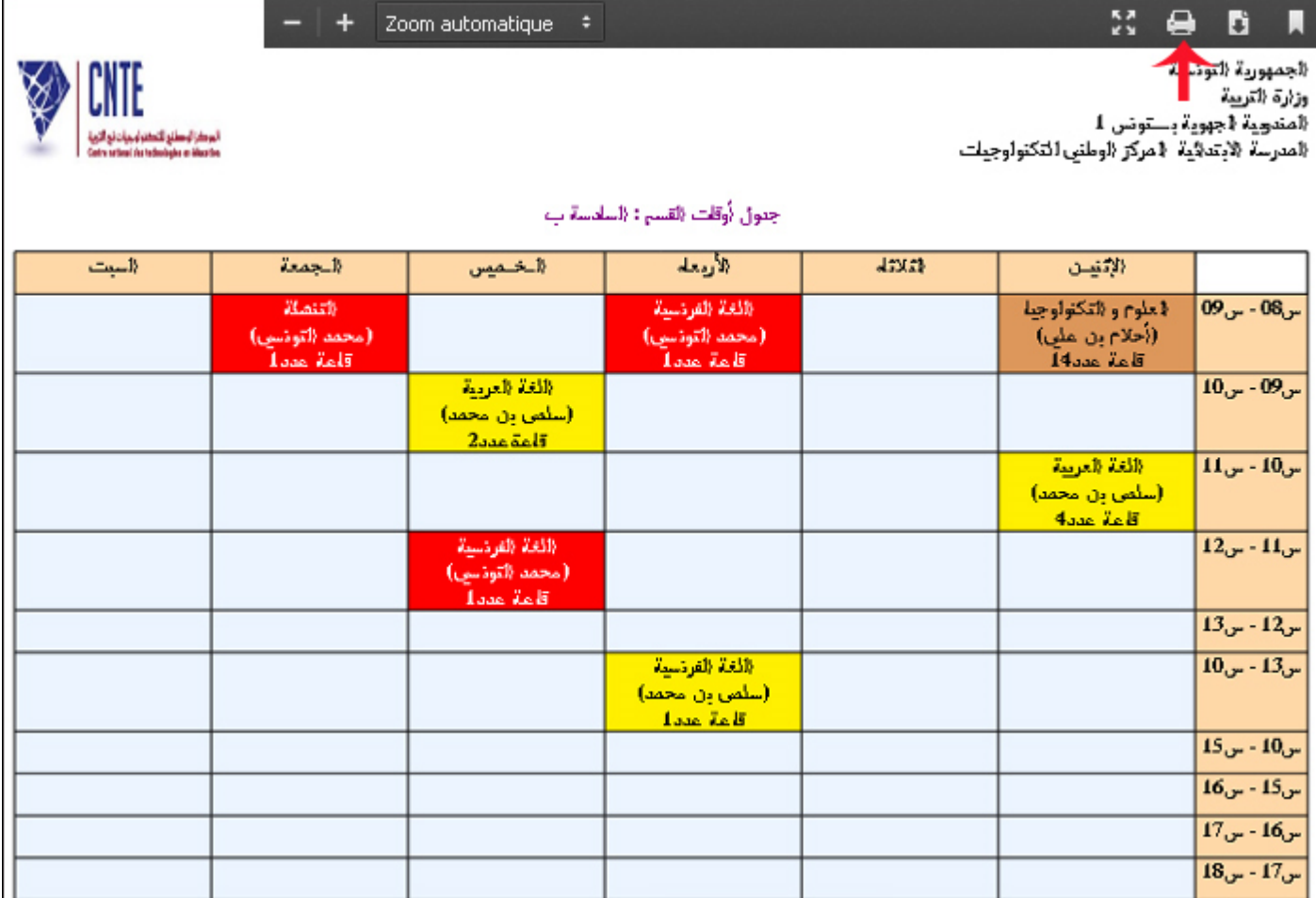

 قم بالنقر على رمز الطابعة املشار إليه بسهم أمحر يف أعلى الصورة أو أسفلها وذلك حسب محرك البحث المستعمَل لديك (Selon le Navigateur utilisé) لتحصل في الأخير  $\sim$ على جدول أوقات مطبوع.